Laboratorij za CAD - LECAD Fakulteta za strojništvo Univerza v Ljubljani

# **Neposredno krmiljenje NC stroja ISEL**

Interno poročilo

Leon Kos in Jože Duhovnik

Ljubljana, julij 1995

#### **Neposredno krmiljenje NC stroja ISEL**

Leon Kos in Jože Duhovnik Laboratorij za računalniško podprto konstruiranje - LECAD julij 1995

#### **Povzetek**

Numerično krmiljenje strojev je osnova povečevanja produktivnosti, tako z vidika količine, kot tudi hitre izdelave različnih izdelkov in prototipov. V okviru nalog v Laboratoriju za računalniško podprto konstruiranje - LECAD je bil razvit program za neposredno krmiljenje NC frezalnega stroja tipa XYZ FA 1000 3D proizvajalca Iskra Flexmatic z numeričnim krmilnikom proizvajalca ISEL. Originalna programska oprema za krmilnik je dovoljevala le programe do velikosti 32KB, kar je bilo za potrebe laboratorija veliko premalo, saj so običajni obdelovanci zelo zahtevni, kar pomeni datoteke programov velikosti nekaj 100KB. Neposredno krmiljenje krmilnika motorjev preko serijskega vmesnika z osebnim računalnikom odpravlja omejitve velikosti programa. V ta namen je bil razvit program GISEL, ki omogoča krmiljenje in sprotni nadzor nad izvajanjem naloge. Za format vhodne datoteke je bil izbran standardni zapis G-kode po standardu DIN in ISO. Tako je možno krmiliti stroj s programi, ki so jih generirali različni tridimenzionalni modelirniki. Eden od razlogov za razvoj programa je bila tudi napaka v krožni interpolaciji programa, ki je priložen krmilniku ISEL. Istočasno je bil razvit tudi program, ki konvertira datoteko pozicije orodja (Cutter Location Data) programskega paketa v ustrezne G-kode.

### **Uvod**

Program GISEL je namenjen krmiljenju NC strojev s krmilniki serije Techno-C firme ISEL z ukazi G po standardu DIN 66025/1/2 in ISO 6982/2 DIS. Enota za krmiljenje je sestavljena iz sledečih sestavnih delov:

- dva ali trije krmilniki koračnih motorjev
- vmesnik za serijsko komunikacijo z računalnikom
- močnostni del

Krmilnik lahko kontrolira tri osi (x, y, in z) z linearno interpolacijo samo v dveh ali treh smereh. Ukazi za premikanje se krmilniku pošiljajo le s podajanjem pozicije in hitrosti gibanja. Vgrajena programska oprema v krmilniku skrbi za pravilno pospeševanje in zaviranje koračnih motorjev, kot tudi za simultano gibanje večih osi.

Ukazi in programi se lahko pošiljajo direktno preko terminala ali iz programov, kot je GISEL, za neposredno krmiljenje stroja. Krmilnik je sposoben delovati tudi v programskem načinu v katerem se zapomni celoten program krmiljenja motorjev in ga začne izvajati na zahtevo.

Pri takem načinu delovanja se komunikacija med računalnikom in krmilnikom odvija le enkrat. To je takrat, ko se program naloži v spomin krmilnika. Ko je program naložen komunikacija ni ve<sup>č</sup> potrebna in se lahko izključi. Velikost programov, ki jih lahko izvajamo v programskem načinu, je omejena z velikostjo pomnilnika v krmilniku. Običajna velikost pomnilnika ne presega 32KB, kaj lahko pri zahtevnih programih predstavlja bistveno omejitev. V programskem načinu je možno shraniti program na prenosne spominske kartice, ki se vstavijo v krmilnik.

Program GISEL odpravlja omejitev pomnilnika v krmilniku z neposrednim krmiljenjem. Krmilnik poleg programskega načina omogoča tudi neposredni (immediate) način pri katem z zunanjim programom nadzorujemo izvajanje vsakega ukaza posamično. Šele, ko se prejšnji

ukaz konča, GISEL pošlje nov ukaz. Pri takem delovanju krminlnik hrani le en ukaz, zato ni spominskih omejitev v krmilniku. V terminalskem načinu je možen neposreden vnos ukazov krmilniku.

Običajno se uporablja za vnos ukazov, ki niso interaktivno dostopni v programu, kot tudi za testiranje ukazov.

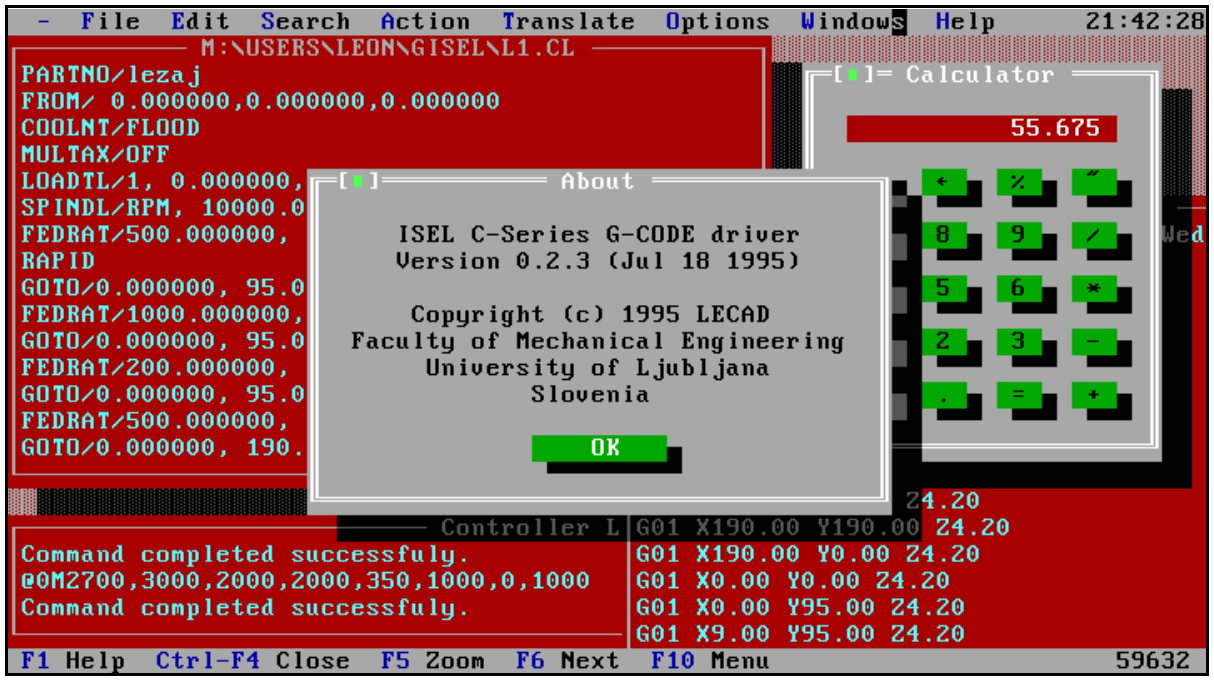

**Slika 1** Okolje programa GISEL

### **Uporaba programa GISEL**

Program omogoča uporabo miške ali samo tipkovnice. Menu - lahko izberemo s pritiskom na<br>Alt-Z, kjer je Z prva črka ukaza<br>n na Alt-A.<br>smerne tipke za premikanje po tipki Alt-presledek. Vsi ostali menuji so dostopni s pritiskom na Alt-Z, kjer je Z prva črka ukaza v menuju. Akcija (Action) se lahko na primer izbere s pritiskom na Alt-A.

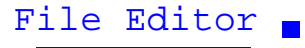

 &&&&&&&&&&&& Urejevalnik teksta ureja vsebino datoteke. Lahko uporabimo smerne tipke za premikanje po datoteki. Datoteko naložimo z ukazom

File | Open

Premikanje po datoteki je možni s sledečimi tipkami:

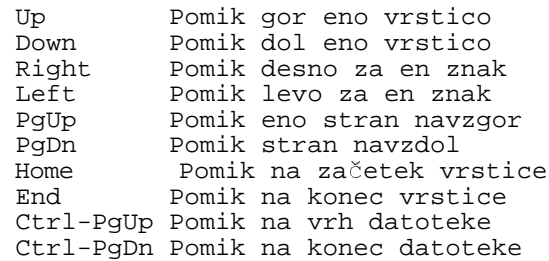

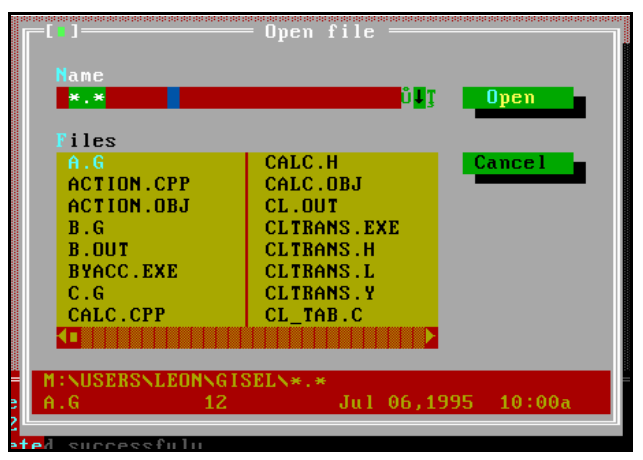

**Slika 2** Odpiranje datoteke za urejanje

Onkna lahko spreminjamo po velikost in jih premikamo z menujem Windows.

Calculator &&&&&&&&&&&

Kalkulator je enostaven štiri-funkcijski računalnik s seštevanjem, odštevanjem, množenjem in deljenjem. Za računanje lahko uporabimo gumbe ali tipke na numerični tipkovnici.

File Change Dir...

**&&&&&&&&&&&**<br>&&&&&& File Change Dir omogoča spremembo trenutnega imenika .

```
File|DOS Shell \blacksquare
```
 $\ddot{\phi}$  and  $\ddot{\phi}$  and  $\ddot{\phi}$  and  $\ddot{\phi}$ 

S tem ukazom lahko trenutno zapustimo program z namenom, da se bomo vrnili nazaj. Ko zaključimo akcije v DOS-u se vrnemo v program z ukazom EXIT.

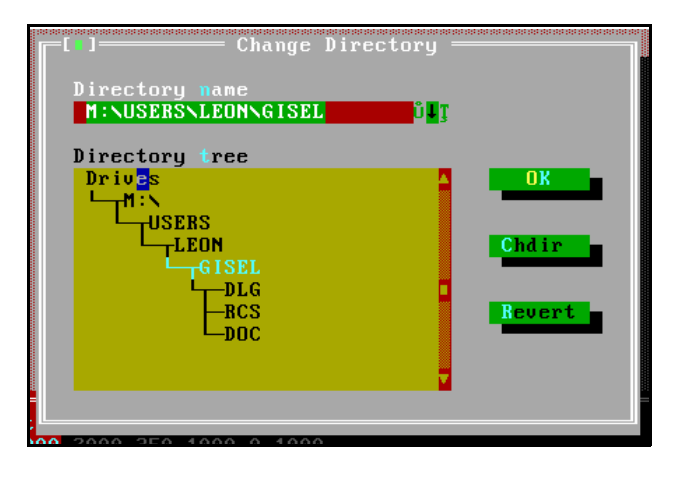

 $File|Exit$  ( $Allt-X$ )  $\mathbf{A}=\mathbf{A}+\mathbf{A}$ 

S tem ukazom zapustimo program.

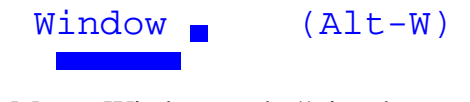

Menu Windows združuje ukaze za manipulacijo z okni. Ukazi so zapiranje, premikanje, povečevanje in zmanjševanje. Večina oken ima standardne elemente za upravljanje z miško, vedar je mogoč enostaven nadzor oken tudi s tipkovnico.

Večina oken v programu je oštevilčenih (zgornji desni kot) in zato enostavno dostopnih s tipkovnico. Oštevilčeno okno izberemo s pritiskom na tipko Alt-številka.

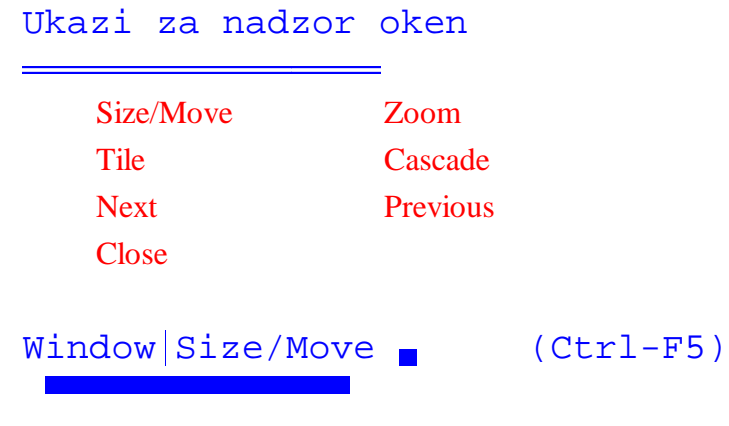

Izberi ta ukaz za spremembo velikosti ali položaja aktivnega okna.

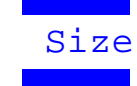

Velikost okna lahko spremenimo, če držimo tipko Shift, ko uporabljamo smerne tipke. Ko je velikost enkrat nastavljena in okno na pravem mestu, pritisnemo Enter za končanje premikanja.

Z miško lahko spremenimo velikost tudi s spodnim desnim kotom, če da okno ima (omogoč<sup>a</sup> spremembo velikosti).

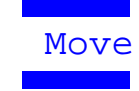

Ko izberemo Window | Size/Move, se okno premika skladno s pritiski na smerne tipke. Ko smo s pozicijo okna zadovoljni, pritisnemo Enter. Z miško premikamo okno tako, da držimo naslov okna in ga premikamo.

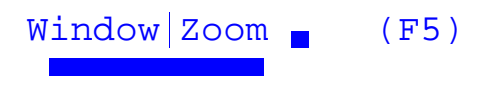

Izberi Zoom <sup>č</sup>e želiš maksimalno povečati velikost okna. Če je okno že povečano se le to ponovno zmanjša na prvotno velikost.

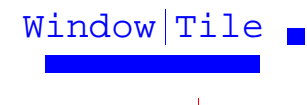

Izberi <mark>Wind</mark>ow <mark>| Tile</mark> za enakomerno razporeditev vseh oken, ki se jim lahko spremeni velikost.

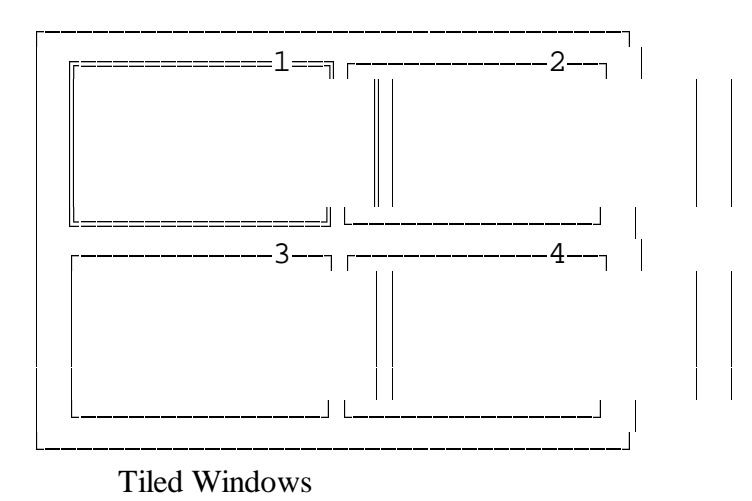

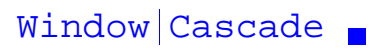

 &&&&&&&&&&&&&&& Izberi Window | Cascade za postavitev oken v obliki sklada.

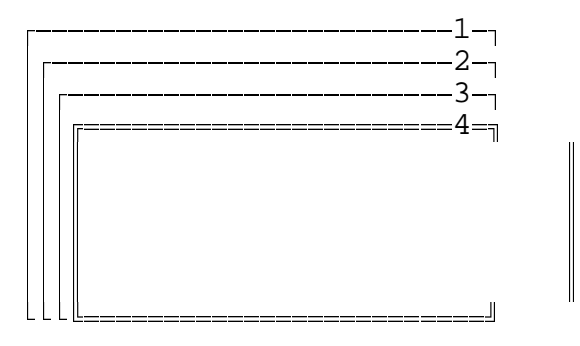

Cascaded Windows

 $W$ indow Next  $\blacksquare$ 

 $\overline{\phantom{a}}$ Izberi Next za zaporedno premikanje med okni.

Window Previous (  $\ddot{\phi}$  and  $\ddot{\phi}$  and  $\ddot{\phi}$  and  $\ddot{\phi}$ 

Izberi Previous za zaporedno premikanje med okni v nasprotni smeri.

 $Window|Close$  (Ctrl-F4)

 $\mathbf{X} \in \mathbb{R}^{n \times n}$ Izberi Close za zaprtje okna.

Z miško lahko izbereš tudi okvirček za zapiranje v zgornjem levem kotu.

Options Save Desktop  $\blacksquare$ 

Shrani položaj vseh odprtih oken v datoteko GISEL.DSK. To datoteko lahko preberemo z Options<sup></sup> Restore Desktop in ponovno vzpostavimo shranjeni položaj oken.

### Options Restore Desktop

 $\mathbf{X} = \mathbf{X} \mathbf{X} + \mathbf{X} \mathbf{X} + \mathbf{X$ Branje shranjenega stanja o odprtih oknih, ki so bili shranjeni z ukazom Options | Save Desktop. Vsa obstoječa okna se zaprejo in odprejo se shranjena okna.

 $Terminal$   $-$ 

 &&&&&&&&& Terminalski način delovanja omogoča vnos ukazov, ki jih krmilnik takoj izvaja. Vsak ukaz za takojšnje izvajanje ima kot prvi znak črko '@' kateri sledi številka naprave, ki je običajno '0'. Kratek opis nekaterih ukazov v takojšnjem (immediate) načinu je:

```
 Absolutno gibanje @(GN)M(gx),(sx),(gy),(sy),(gz),(sz),(gz2),(gz2)
 Relativno gibanje @(GN)A(gx),(sx),(gy),(sy),(gz),(sz),(gz2),(gz2)
Krožna interpolacija \omega(GN)Y(\bar{b}), (v), (e), (x), (y), (rx), (ry)<br>Parkiraj motorje \omega(GN)R(\text{osi})Parkiraj motorje @(GN)R(os)<br>Smer kroga @(GN) f(D)Smer kroga<br>Hitrost parkiranja
                                         @(GN)d(sx),(sy),(sz)
Vklop/izklop 3D interpolacije @(GN)z(I)<br>Nastavi absolutno ničlo @(GN)n(osi)Nastavi absolutno ničlo @(GN)n(os)<br>Izberi interpolacijske osi @(GN)e(S)Izberi interpolacijske osi<br>Podaj osi
                                        @(GN)(osi)
```
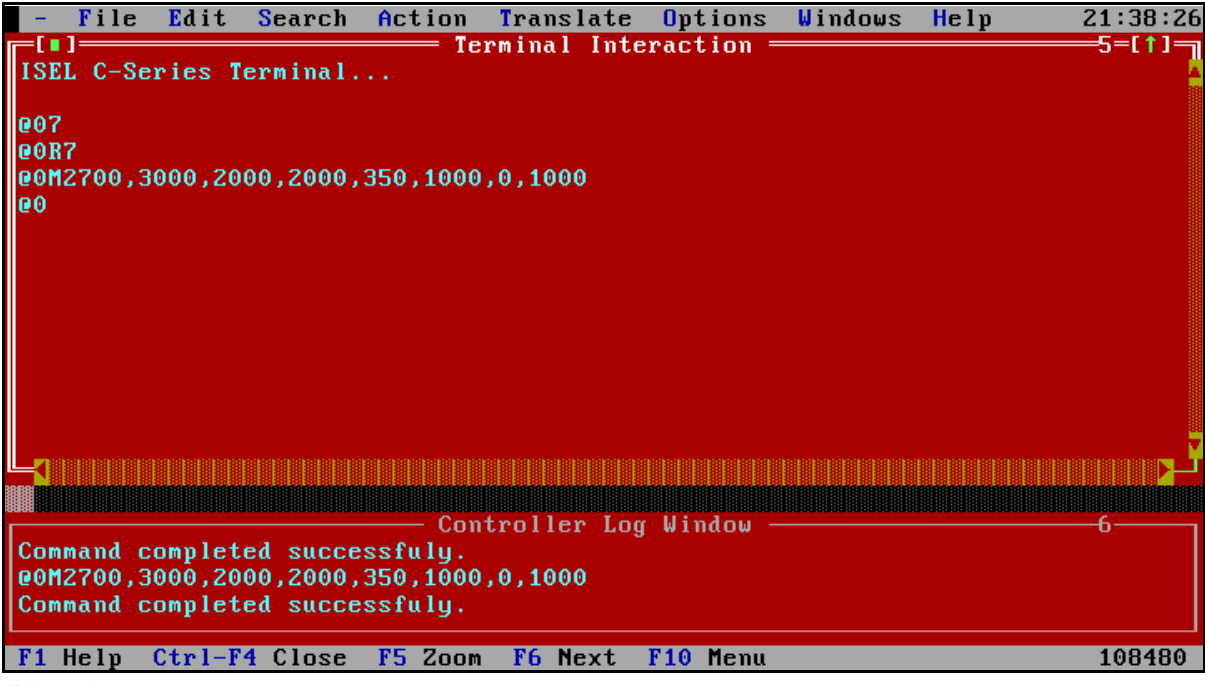

**Slika 4** Terminalski način delovanja

Vsak ukaz je določen z eno samo črko kateri sledi ustrezno število celoštevilčnih argumentov. Krmilnik po vsakem uspešno izvršenem ukazu potrdi z vračanjem znaka '0'. Če je ukaz podan z veliko črko, krmilnik potrdi ukaz po končanju ukaza. Če je črka ukaza mala, se ukaz potrdi ob začetku izvajanja ukaza. Pri pošiljanju ukazov je potrebno počakati na potrditev ukaza, predel lahko začnemo s pošiljanjem novega ukaza. Ob kakršnikoli napaki krmilnik vrne znak, različen od '0', ki podrobneje podaja vrsto napake:

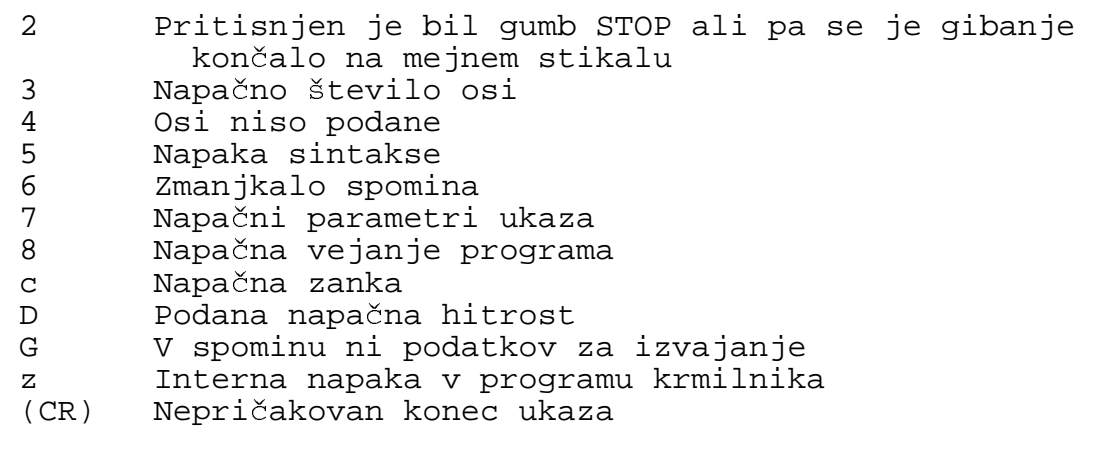

Komunikacijo s krmilnikom lahko spremljamo v posebnem oknu (Controller Log) v kateremu se kažejo ukazi, ki jih pošiljamo krmilniku in ukazi, ki jih krmilnik vrača.

@07

```
 @0R7
 @0M2700,3000,2000,2000,350,1000,0,1000
 @0m2700,9000,1000,2000,350,1000,0,1000
```
Primer gibanja z neposrednimi ukazi, pri katerem v prvi vrstici nastavimo 3D način, v drugi parkiramo motorje (Home Motors) in nato podamo absolutno gibanje v točko (2700, 2000, 350) s hitrostmi (3000, 2000, 1000) korakov/s. Šele po končanju prvega absolutnega gibanja bo krmilnik potrdil ukaz z vračanjem znaka '0', kar je signal za izvršitev naslednjega absolutnega gibanja v točko (2700, 1000, 350) s hitrostmi (9000, 1000, 1000). Koordinate se podajajo v korakih motorjev. Če želimo pretvoriti korake v milimetre je potrebno množiti milimetre z ustreznim številom korakov/milimeter. Primer:

12.3mm = 12.3mm\*80korakov/mm = 984 korakov

### Controller Log

 &&&&&&&&&&&&&&& Komunikacija med programom GISEL in krmilnikom motorjev se lahhko spremlja v oknu, ki, č<sup>e</sup> je odprt, izpisuje vsa sporočila ki se pošiljajo krmilniku in tista, ki jih krmilnik motorjev vrač<sup>a</sup> (potrditve izvajanja ukazov in napake pri izvajanju). Okno kaže komunikacijo le takrat, ko je odprto in ne hrani ukazov za nazaj.

Home Motors  $\blacksquare$  $\overline{\phantom{a}}$ 

Običajno je to prvi ukaz po vklopu NC stroja, saj inicializira ustrezne spermenljivke v krmilniku in parkira koračne motorje.

Ukaz nastavi hitrost pomika za parkiranje, vklopi vse tri osi,vklopi 3D interpolacijo, parkira motorje v ničelno pozicijo stroja.

### Manual Motion -

<mark>&&&&&&&&&&</mark><br>&&&&&& Ročno premikanje omogoča nastavljanje ničelne točke, kot tudi poljubna linijska gibanja v vseh treh smereh. Za premikanje v izbranih smereh morajo biti popreje izbrane dovoljene osi, kar najenostavneje izvedemo z ukazom Home Motors. Razpored gumbov ukaznega okna ustreza razporedu sivih smernih tipk poleg numerične tipkovnice: Insert, Home, PgUp, Delete, End, PgDn, Gor/Dol, Levo/Desno.

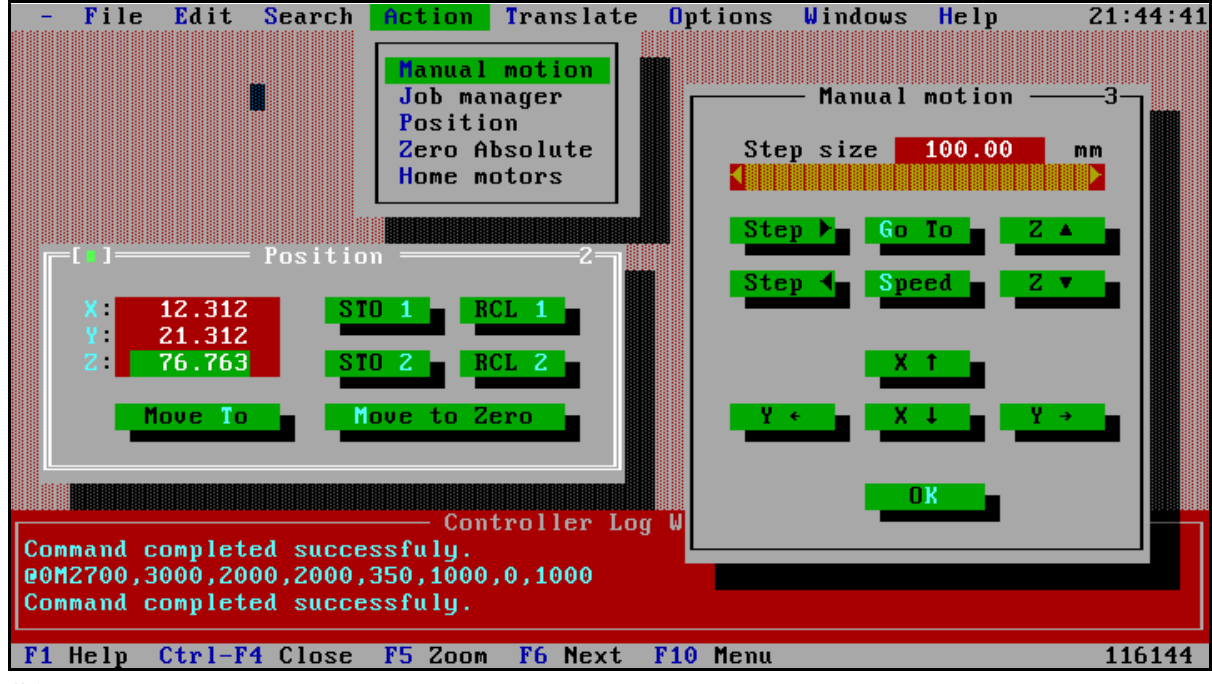

**Slika 5** Ročno premikanje in indikator pozicije

Premikanje se izvaja v korakih, kot jih nastavimo s tipkama za spreminjanje (Insert, Delete). Možen je tudi ekspliciten vnos velikosti koraka. Večanje in manjšanje koraka z gumboma S je dekadno (0.1, 1, 10, 100). Zaradi pomembnosti osi Z, je maksimalni korak omejen na 10 mm kljub temu, da lahko indikator velikosti koraka kaže več kot 10 mm. Pri uporabi tipkovnice se gibanje izvaja ves čas, ko tiščimo tipko. Ob sprostitvi tipke se gibanje zaključi.

Z gumbom 'Speed' nastavljamo hitrost ročnega premikanja, ki mora biti v dovoljenih mejah, ki so odvisne od stroja. Ko je pomik manjiši od 10 mm se avtomatsko zmanjša tudi hitrost premikanja v vseh oseh.

Poleg okna za ročno premikanje, se odpre tudi indikator pozicije <sup>č</sup>e le ta še ni odprt.

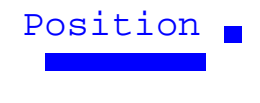

Kaže trenutno pozicijo motorjev stroja. Poleg indikacije omogoča tudi premikanje na podane koordinate in shranjevanje trenutne pozicije v dva permanentna pomnilnika.

Pozicijo shranimo z gumboma STO1 ali STO2. Shranjeno pozicijo prikličemo s tipkama RCL1 ali RCL2.

Gumb 'Move To' omogoča absolutni pomik na pozicijo, ki smo jo ročno vtipkali v pozicijska polja ali priklicali iz spomina.

Gumb 'Move To Zero' relativno premakne motorje v pozicijo (0, 0, 0) in nastavi ničelno pozicijo.

Primer shranitve ničle modela:

1. S Home motors se premaknemo v ničlo stroja<br>2. Odpremo ročno premikanje 2. Odpremo ročno premikanje<br>3. Ročno se premaknemo v že 3. Ročno se premaknemo v željeno pozicijo, kjer želimo ničlo<br>modela modela 4. Premaknemo se na pozicijsko okno in pritisnemo gumb STO1<br>5. Nastavimo ničlo modela z ukazom Zero Absolute 5. Nastavimo ničlo modela z ukazom Zero Absolute<br>6. Sledi izvajanje programa s kodo G z ukazom Tra 6. Sledi izvajanje programa s kodo G z ukazom Translate|File

V spominu ena imamo tako trajno shranjeno pozicijo, ki se zapiše v datoteko GISEL.INI in jo lahko prikličemo kadarkoli, običajno pa takrat, ko smo stroj ugasnili ali zamenjali orodje. Motorje ponovno premaknemo v ničelno pozicijo modela s sledečim postopkom:

1. S Home motors se premaknemo v ničlo stroja<br>2. Odpremo pozicijsko okno 2. Odpremo pozicijsko okno 3. Pritisnemo gumb RCL1 4. Pritisnemo gumb 'Move To' 5. Nastavimo ničlo modela z ukazom Zero Absolute<br>6. Sledi izvajanje programa s kodo G z ukazom Tra 6. Sledi izvajanje programa s kodo G z ukazom Translate|File

Ker se pri menjavi orodja spremeni tudi višina je potrebno ročno nastaviti koordinato Z. V ta namen lahko uporabimo gumb 'Move To Zero', ki za razliko od gumba 'Move To' izvaja relativne pomike glede na trenutno pozicijo. Običajno se ga uporabi tako, da popravimo koordinate in damo ukaz 'Move To Zero'

Enostaven način nastavljanje ničle modela z menjavanjem orodij je tudi ta, da imamo pod ničlo stroja (Home Motors) košček lesa, ki služi za kalibracijo višine orodja oziroma koordinate Z. Postopek, ki omogoča menjavo orodij in postavljanje v ničlo modela po menjavi orodja je sledeč:

- 1. S Home motors se premaknemo v ničlo stroja<br>2. Odpremo ročno premikanje
- 2. Odpremo ročno premikanje<br>3. Ročno se premikamo ko
- 3. Ročno se premikamo koordinato Z navzol tako, da se<br>dotaknemo kalibrirnega lesa dotaknemo kalibrirnega lesa
	- 4. Nastavimo ničlo z ukazom Zero Absolute<br>5. Ročno se premaknemo v željeno pozicijo
	- Ročno se premaknemo v željeno pozicijo, kjer želimo ničlo modela
	- 6. Premaknemo se na pozicijsko okno in pritisnemo gumb STO1
- 7. Nastavimo ničlo modela z ukazom Zero Absolute<br>8. Sledi izvajanje programa s kodo G z ukazom Tr
- 8. Sledi izvajanje programa s kodo G z ukazom Translate|File

Po končanem grobem frezanju očistimo obdelovanec in zamenjamo orodje. Ponovni premik v ničlo modela izvedemo takole:

```
1. S Home motors se premaknemo v ničlo stroja<br>2. Odpremo ročno premikanje
2. Odpremo ročno premikanje<br>3. Ročno se premikamo koo
     Ročno se premikamo koordinato Z navzol tako, da se
     dotaknemo kalibrirnega lesa
4. Nastavimo ničlo z ukazom Zero Absolute<br>5. Prikličemo shranjeno pozicijo s pritis
5. Prikličemo shranjeno pozicijo s pritiskom na gumb RCL1<br>7. Pritisnemo gumb 'Move To Zero', ki po premiku nastavi ni
     Pritisnemo gumb 'Move To Zero', ki po premiku nastavi ničlo
     modela
```

```
 8. Sledi izvajanje programa s kodo G z ukazom Translate|File
```
<sup>Č</sup>e ni možno postaviti kalibrirne ploščice pod absolutno ničlo stroja, si lahko pomagamo s kalibrirno ploščico na drugem mestu. Kalibriranje je nekoliko težavnejše, saj je potrebno uporabiti še spomin številka dve in nekaj več korakov pri kalibraciji. Vsa prejšnja nastavljanja ničle modela so upoštevala, da je absolutna ničla stroja točna in pravilna po vsakem izvajanju

ukaza Home Motors, kar pa ni nujno res, saj je točnost odvisna od točnosti mejnih stikal stroja. V primeru takih težav je pravilna le zadnja metoda postavljanja ničle modela.

#### Zero Absolute  $\blacksquare$

 $\mathbf{X} = \mathbf{X} \times \mathbf{X} \times \mathbf{X$ Nastavi absolutno ničlo modela in nastavi trenutno pozicijo na (0, 0, 0) Trenutna pozicija postane ničla. Vsi absolutni pomiki krmilnika se bodo nanašali na to pozicijo. Ker se vse koordinate resetirajo, se prioporoča pred tem ukazom shraniti pozicijo v enega od permanentnih spominov v pozicijskem oknu.

### $\texttt{Translate}$  File  $_{\blacksquare}$

 $\overline{\phantom{a}}$ Konverzija in izvajanje progama napisanega v G-kodi. Izvajajo se lahko ukazi, ki ne zahtevajo pomnjenja vrstic iz izvajanja ukazov v zanki in vejanje programa. Pred izvajanjem programa v kodi G se celotna koda preveri in pretvori v strojno kodo krmilnika. Vsi ukazi, ki jih interpreter ne razume ali še niso implementirani se kot opozorila izpisujejo v posebnem oknu za konverzijo. Če je napaka kritična se konverzija prekine in izpiše vrstica, v kateri se je napaka zgodila.

| $\star$ . G<br>Files                                                    | ĎГ                                                   | <b>Open</b>   |
|-------------------------------------------------------------------------|------------------------------------------------------|---------------|
| A.G<br>B.G<br>C.G<br>D.G<br><b>DEMOLEON.G</b><br>EMO.G<br>L1.G<br>L11.G | L3.G<br><b>DLGN</b><br>DOCN.<br><b>RCSN</b><br>. . N | <b>Cancel</b> |
| Œ<br>M:NUSERSNLEONNGISELN*.G                                            |                                                      |               |

**Slika 6** Izbor datoteke za konverzijo

Napredovanje takrat ni možno in je potrebno popraviti izvorno kodo z urejevalnikom teksta, ki je vgrajen ali pa zunanjim, če je datoteka velika.

Po uspešni konverziji program vpraša ali naj požene program tako, da ga pošlje nadzorniku nalog (Job Managerju).

Ob potrditvi se program začne izvajati. Statusno okno grafično prikazuje trenutno stanje naloge. V poljih sproti izračunava predvideni celotni čas, že pretečeni čas in predvideni čas, ki je potreben za končanje naloge. Ocena predvidenega časa temelji na

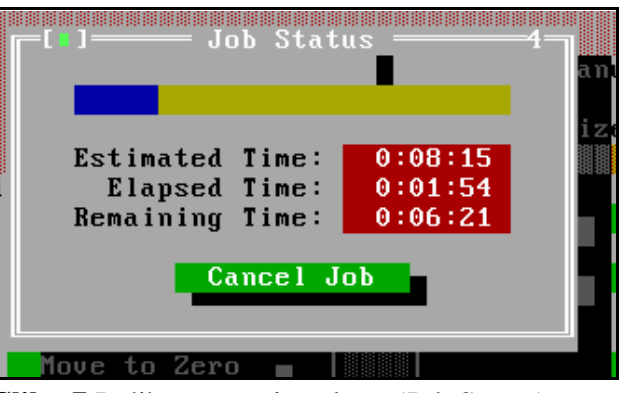

**Slika 7** Indikator stanja naloge (Job Status)

razmerniku števila že izvršenih ukazov in celotnem številu ukazov, ki jih je potrebno poslati krmilniku za končanje celotnega dela. Ob končanju dela dobimo sporočilo o končanju. V vsakem trenutku pa je možno prekiniti izvajanje naloge s pritiskom na gumb 'Cancel'. Za bolj zahtevno upravljanje z nalogo, kot je začasno ustavljanje in sprotno spreminjanje hitrosti pa lahko uporabimo upravljalec nalog - Job Manager.

### Job Manager (

&&&&&&&&&&&&

Upravljalec naloge omogoča upravljanje s tekočimi programi, ki smo jih generirali z ukazom Translate. S pritiskom na gumb 'Pause' začasno ustavimo izvajanje naloge. Orodje se pri tem ukazu odmakne(dvigne) od trenutne pozicije in s tem prepreči možno zaribavanje rezil. Ko se premikanje orodja konča lahko ustavimo vrtenje orodja in tako varno očistimo obdelovanec. S pritiskom na gumb 'Continue' se orodje pomakne na pozicijo iz katere se nadaljuje izvajanje naloge. Izvajanje naloge lahko prekinemo s pritiskom na gumb 'Dequeue'.

Rezultat tega ukaza je enak pritisku na gumb 'Cancel' v statusnem oknu.

Poleg osnovnih operacij, upravljalec nalog omogoča tudi sprotno relativno spreminjanje hitrosti gibov za linearna kot tudi krožna gibanja. To je ugodno pri frezanju obdelovancev iz nehomogenega materiala kot je les, kjer so hitrosti v različnih smereh lahko različne. Sprememba hitrosti je relativna in velja za vse gibe, delovne, kot

| п |             | Job Manager<br>Relative Axis Feedrate<br>$\blacksquare$ 1.000<br>z: |      |         |  |
|---|-------------|---------------------------------------------------------------------|------|---------|--|
|   | x:<br>1.000 |                                                                     |      | 1.000   |  |
|   | x-          | Y-                                                                  | -2-  | XYZ-    |  |
|   | x÷          | Y÷                                                                  | $Z+$ | $XYZ +$ |  |
|   | Pause       | Continue                                                            |      | Dequeue |  |
|   |             |                                                                     |      |         |  |

**Slika 8** Upravljalec naloge

tudi za hitre pomike. Za spreminjanje hitrosti lahko uporabljamo gumbe ali tipke, ki so iste kot pri ročnem premikanju - Manual Motion, le da imajo tu druge funkcije. Tipke za spreminjanje hitrosti posameznih koordinatnih osi so:

```
 x: Insert, Delete
 y: Home, End
 z: PgUp, PgDn
```
Simultano spreminjanje vseh koordinatnih hitrosti je možno s sivima tipkama '-' in '+' na numerični tipkovnici. Sprememba koordinatnih hitrosti je v korakih po +/- 5%. Če je relativna hitrost prevelika, se avtomatsko nastavi na največjo dovoljeno hitrost stroja. Najmanjša dovoljena hitrost je običajno 30 korakov/s, kar ni kritično, vendar se vseeno omejuje.<br><u>- File Edit Search Action Translate Options</u> Windows

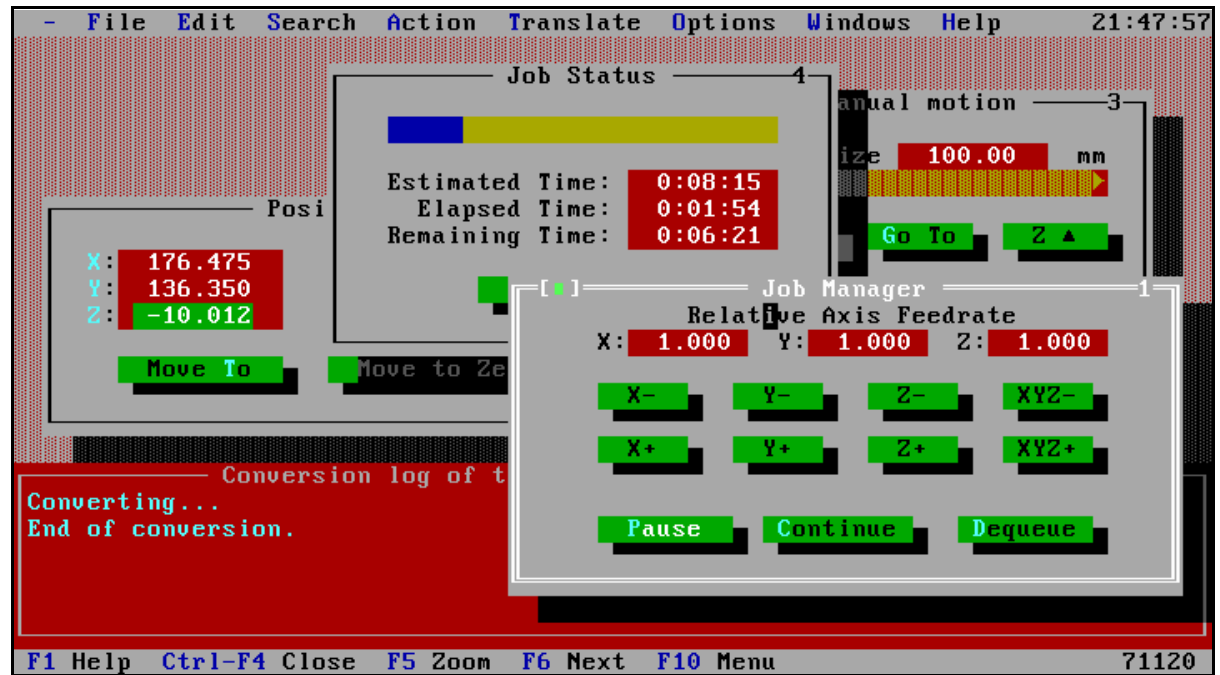

**Slika 9** Upravljalec naloge in indikator stanja in pozicije

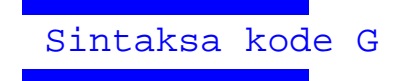

Ukazi kode G morajo imeti sledečo sintakso, ki je podana v slovarju LARL (LookAhead Left Recursive), ki je poenostavljena verzija slovarja BNF (Backus-Naur Form):

```
 input : /* empty */
 | input command
\mathcal{L}^{\text{max}} command:
 linenumber gcode multiline_args 
 | linenumber mcode 
            | linenumber mcode number 
 | linenumber gcode NAME 
 | linenumber NL 
\mathcal{L}^{\text{max}} multiline_args: 
            arguments %prec NL0 
           | arguments NL linenumber multiline_args 
\mathcal{L}^{\text{max}} linenumber: 
           /* empty */ 
          | LINENUMBER 
\mathcal{L}^{\text{max}} arguments: 
            /* empty */ 
            | geometry 
           technology
           geometry technology
            | NUMBER 
           | ORIENTATION 
\mathcal{L} ; and \mathcal{L} geometry:
           geometry coordinate 
          | coordinate 
\mathcal{L} ; and \mathcal{L} coordinate:
            coordX 
            | coordY
            | coordZ
            | coordI
            | coordJ
            | coordK
            | coordR
 | coordA
 | coordB
\mathcal{L} ; and \mathcal{L} technology:
          technology parameter
          | parameter
\mathbf{z} parameter:
            parF
            | parS
           | parT
           | parL
\mathcal{L}^{\text{max}}
```
Primer datoteke s kodo G je sledeč:

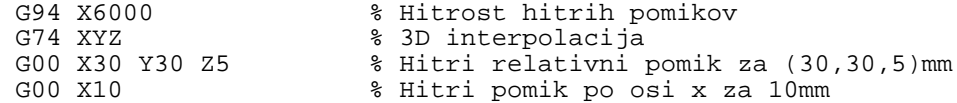

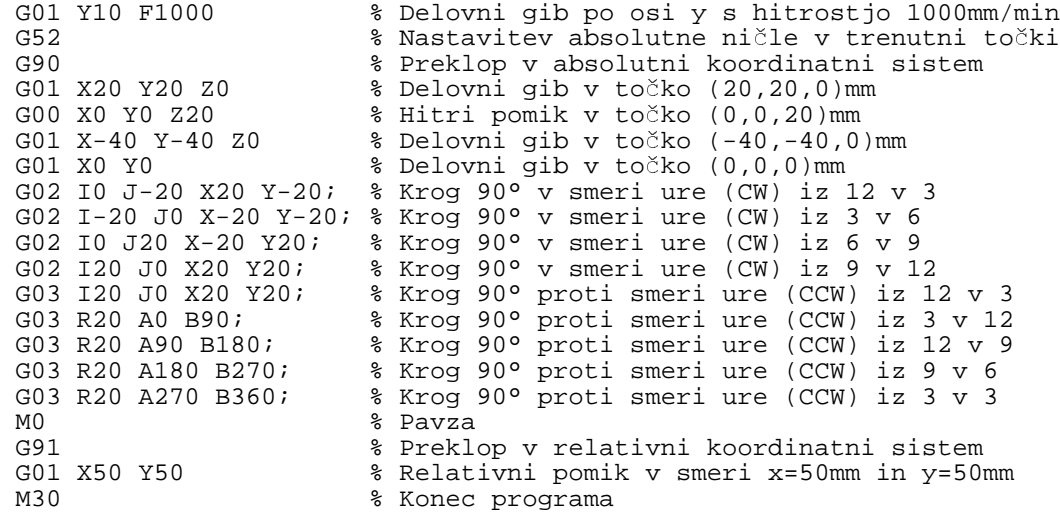

Podrobnejša razlaga ukazov je podana v standardu DIN 66025/1/2 in ISO 6982/2 DIS.

### Comm Settings..

 $\ddot{\phi}$  and  $\ddot{\phi}$  and  $\ddot{\phi}$  and  $\ddot{\phi}$ 

komunikacijski port, ki je lahko COM1 ali **Slika 10** Nastavitev komunikacijskega COM2. Komunikacija s krmilnikom je s vmesnika S tem dialogom nastavljamo serijski komunikacijski vmesnik. Možno je nastavljanje hitrosti, kot tudi ostake komunikacijske parametre, kot so število bitov, pariteta in stop biti. Standardni komunikacijski parametri za krmilnik so 9600 baud, 8 bit, no parity, 1 stop bit. Uporabni mora izbrati le pravi

| <b>Baud Rate</b>             | Port                       | Parity                     |
|------------------------------|----------------------------|----------------------------|
| ( ) 4800                     | $\left(\cdot\right)$ COM 1 | ( ) Even                   |
| $(1)$ 9600                   | $( )$ COM 2                | $\left( \quad \right)$ Odd |
| ( ) 19200                    |                            | $\left(\cdot\right)$ None  |
| Stop Bits: 1<br>Data Bits: 8 |                            | 0K                         |
|                              |                            | <b>Cancel</b>              |

hardversko sinhronizacijo in prekinitveno rutino, ki omogoča komunikacijo v ozadju, zato se prihajajoči ukazi ne morejo izgubiti tudi, če je računalnik računsko obremenjen. Program lahko zaradi tega deluje tudi v večopravilnih okoljih kot je Windows, NT, OS/2. Velikost serijskega predpomnilnika je 16KB, kar je več kot dovolj. Problem v večopravilnem okolju lahko predstavlja le prepogosto serviranje serijskih prekinitev, kar je težava prepočasnih procesorjev.

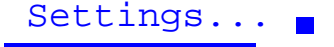

Nastasvljanje splošnih parametrov programa GISEL. Tu nastavljamo parametre stroja, hitrosti ročnega pomikanja, številko krmilnika, tip potrditve ukazov in ostale lastnosti.

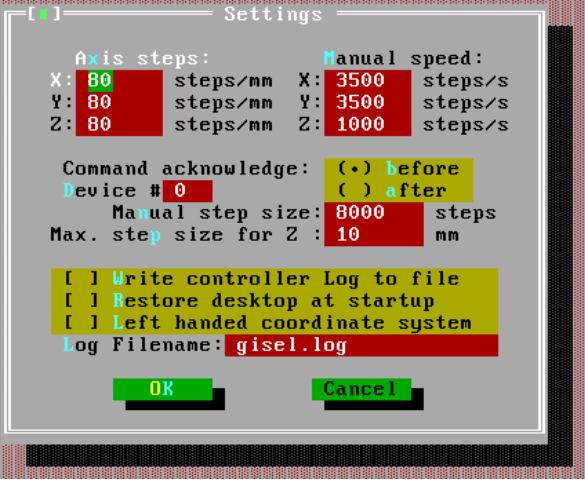

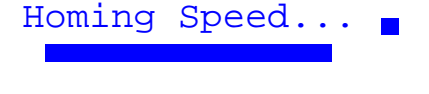

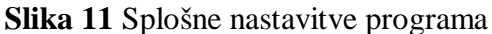

S tem dialogom nastavimo normalno hitrost premikanja pri ukazu za parkiranje motorjev (Home Motors). Ta nastavitev nimavpliv na nastavitev hitrosti, če je podana v programu z G-kodo.

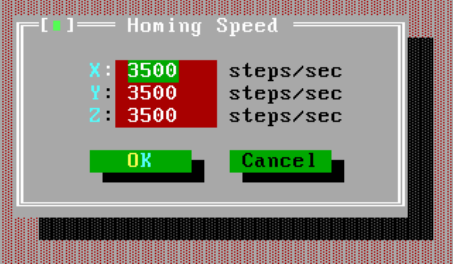

Limits... &&&&&&&&&&

**Slika 12** Nastavitev hitrosti giba **HOME** 

Dialog omogoča nastavljanje različnih omejitev in parametrov izvajanja naloge. To so mejne hitrosti, pomiki in podobno.

### **Opis programa GISEL**

Program je napisan v jeziku C++ s prevajalnikom Borland C++ in objektno orientirano knjižnico Turbo Vision, ki omogoča osnovne funkcionalnosti, ki so potrebne za kreiranje okenskih aplikacij v okolju DOS. Program obsega približni 8000 vrstic izvorne kode v jezikih C++, LEX in YACC. Priloženi so opisi osnovnih razredov in metod, ki so uporabljeni v programu. Program GISEL je pisan in komentriran v angleškem jeziku zaradi večje tržne zanimivosti. Vgrajena pa je *"on-line"* pomoč v slovenskem jeziku.

## **Literatura**

Radovan Kovačević: Programiranje NC i CNC alatki, Naučna knjiga Beograd, 1985 Iskra Flexmatic: Računalniško vodeni stroj x/y/z tip FA 100 3D, navodila za uporabo isel-automation: isel C-Series Wiring and Setup Manual Borland: Turbo Vision for C++ John R. Levine et.al.: lex & yacc, O'Reilly & Associates, Inc. 1992